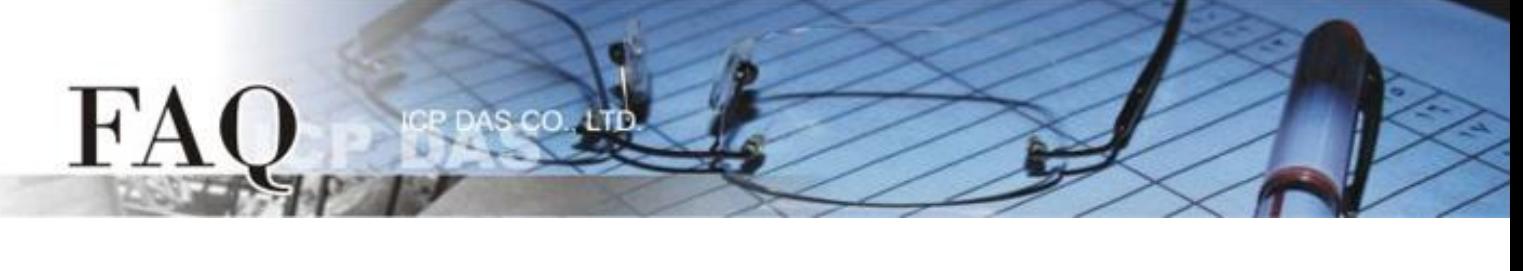

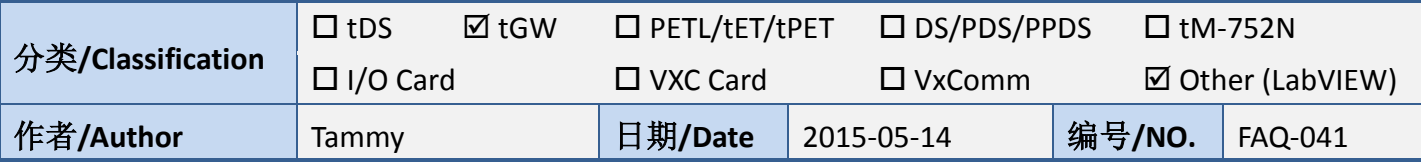

## 问**:** 如何让 **LabVIEW** 搭配使用 **tGW-700 Modbus TCP/RTU** 网关**?**

## 答**:** 请依照下列步骤来执行**:**

步骤 **1:** 执行 eSearch Utility 来搜寻 tGW-700 系列模块。

步骤 **2:** 配置正确有效的网络设定至 tGW-700 系列模块。

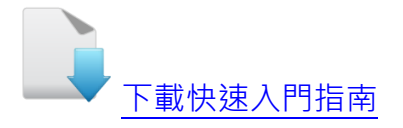

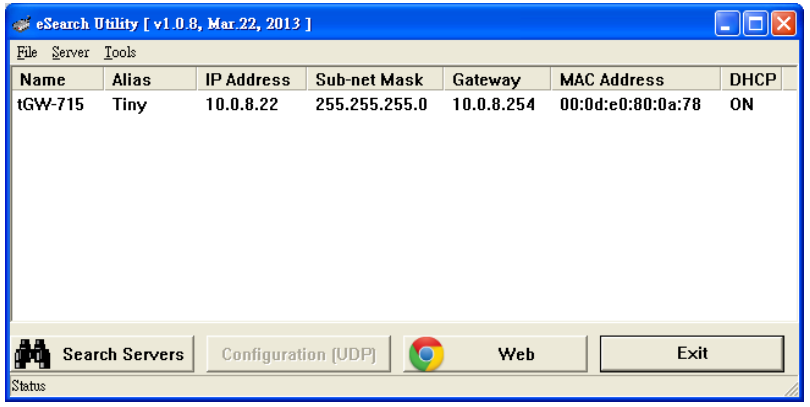

步骤 3: 按 eSearch Utility 中的"Web"按钮, 将显示登入画面。 请在"Login password"字段输入密 码 (第一次登入的用户请输入原厂默认的密码 admin), 然后单击 "Submit" 按钮来进入网页服务器。

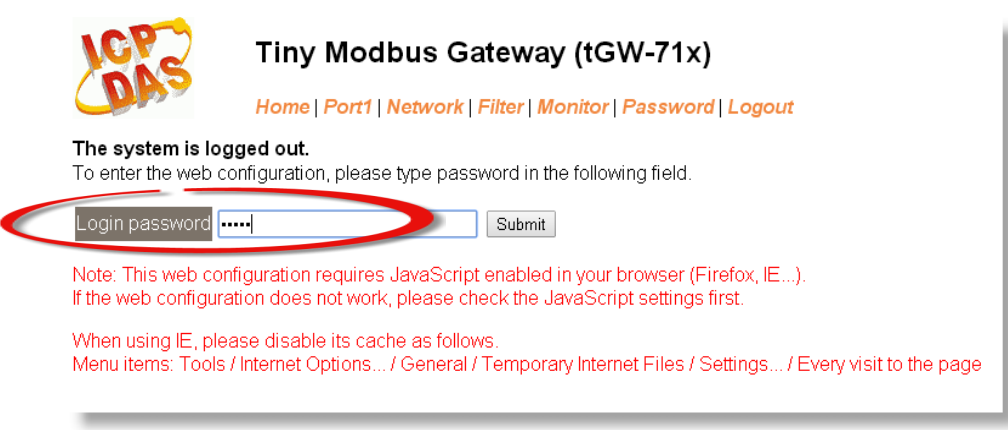

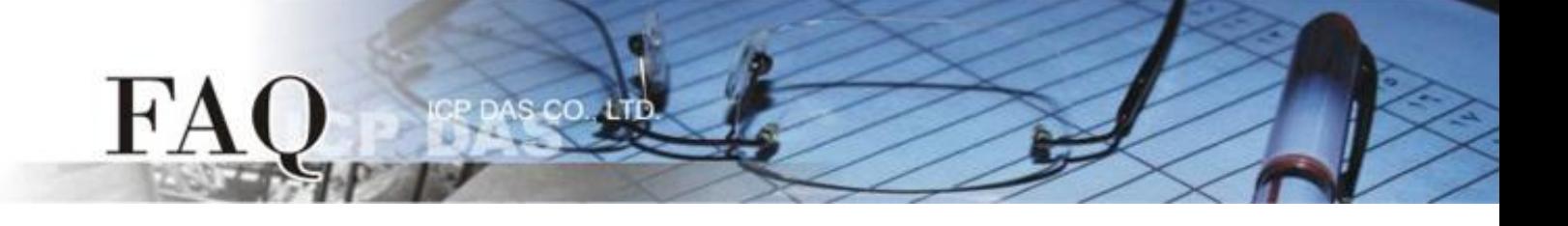

步骤 **4:** 单击 **"Port1"** 标签链接进入设定页面。

步骤 **5:** 在 Port Settings 下,请依据 Modbus 设备 (如,M-7022) 来选择适当的 **Baud Rate**、**Data Format** 及 **Modbus Protocol**…等设定(如,9600、8N1、Modbus RTU)。

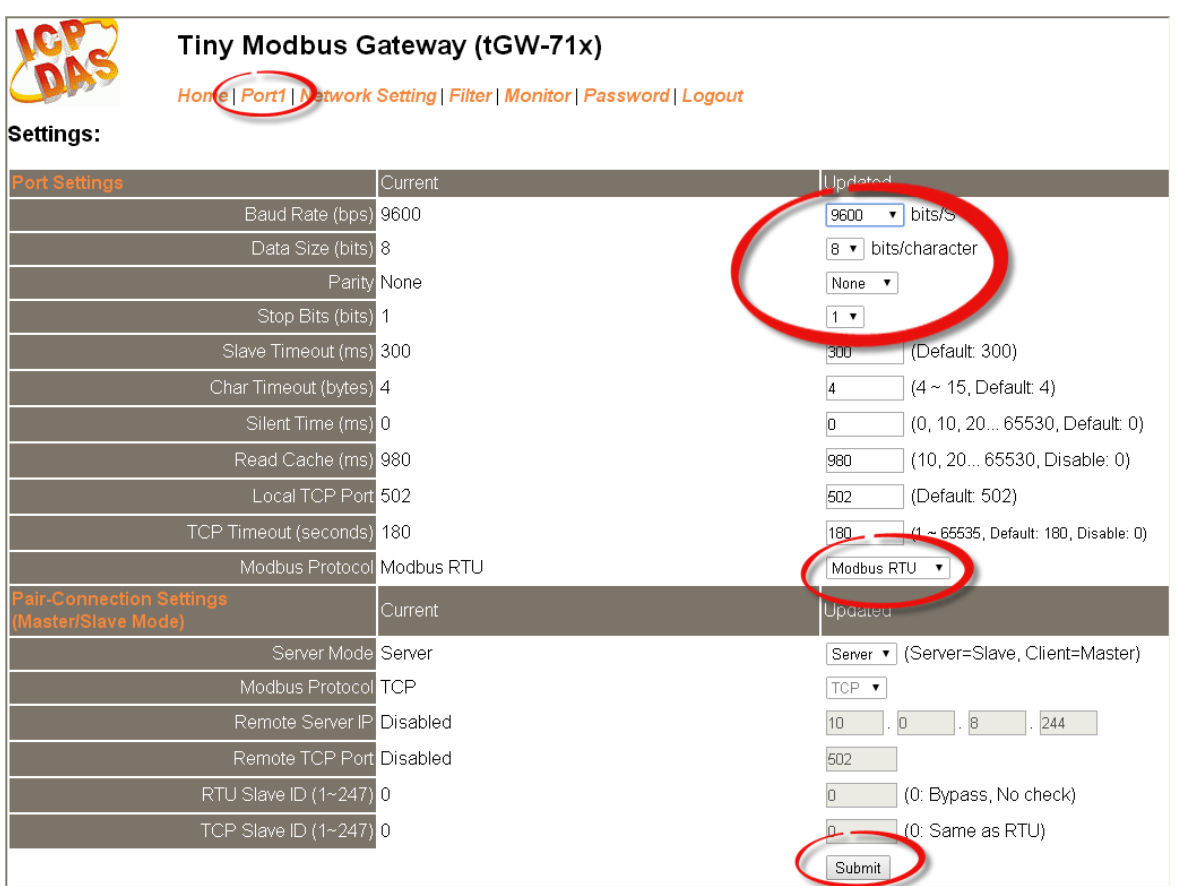

步骤 **6:** 下载 **NI MODBUS Library** 压缩文件,并且解压缩此档案至暂 存的文件夹中。 **NI MODBUS Library** 可至 National Instruments (NI) 公司网站下载: <http://www.ni.com/example/29756/en/>

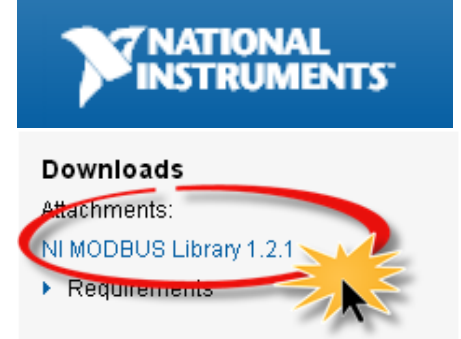

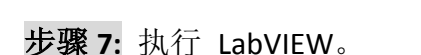

FA

步骤 **8:** 在程序区 (**Block Diagram**) 右键单击来开启函数面板 **(Functions Palette)**。 (或是从 **"View"** 功能选单中点选 **"Function Palette"** 项目,即可开启。)

cc

步骤 **9:** 在函数面板 (Functions Palette)中,点选 **"Select a VI…"** 项目。

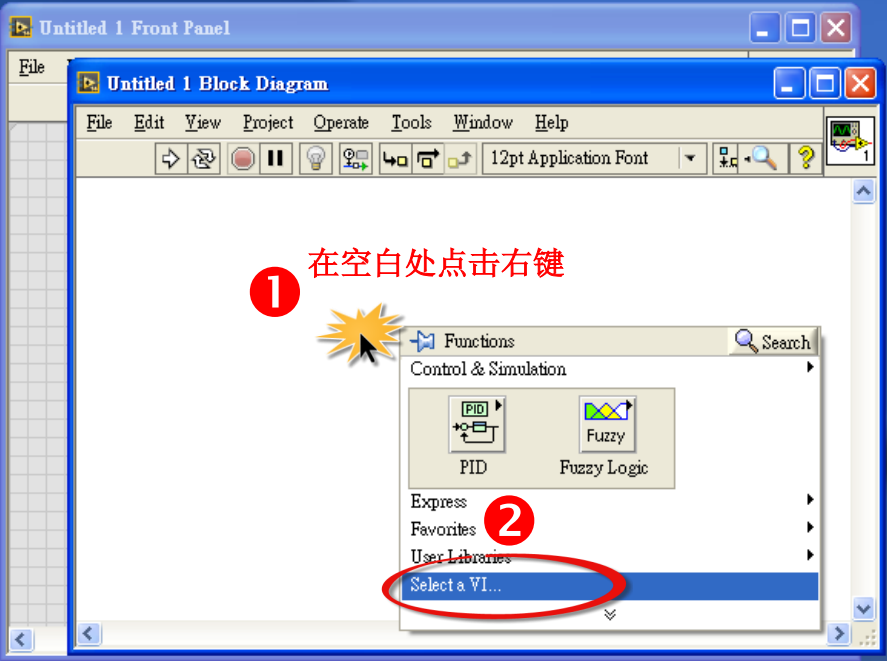

步骤 **10:** 在 **"Select the VI to Open"** 配置框中,点选 "**NI Modbus.llb"**,再按 **"OK"** 按钮。

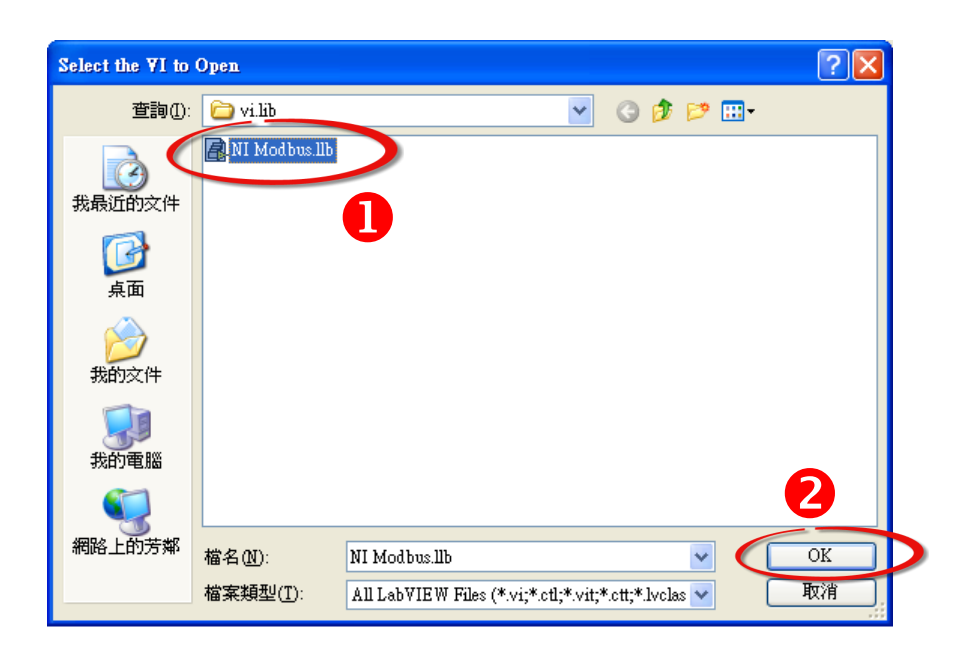

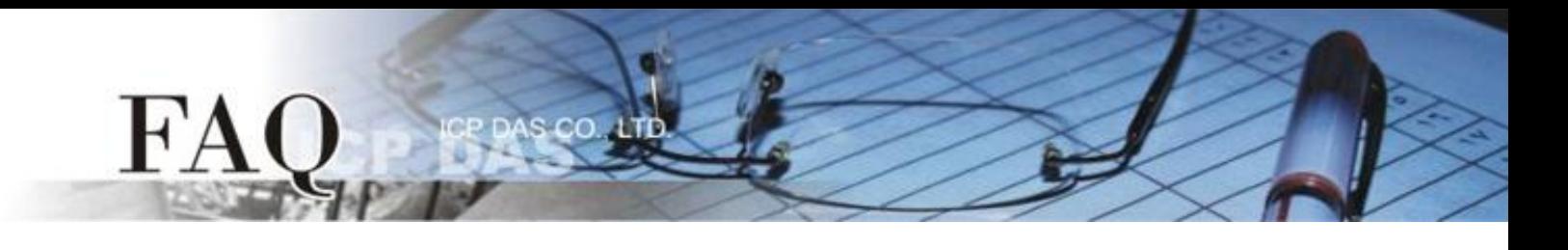

步骤 **11:** 点选 "**MB Ethernet Master Query.vi"** 后,再按 **"OK"** 按钮。

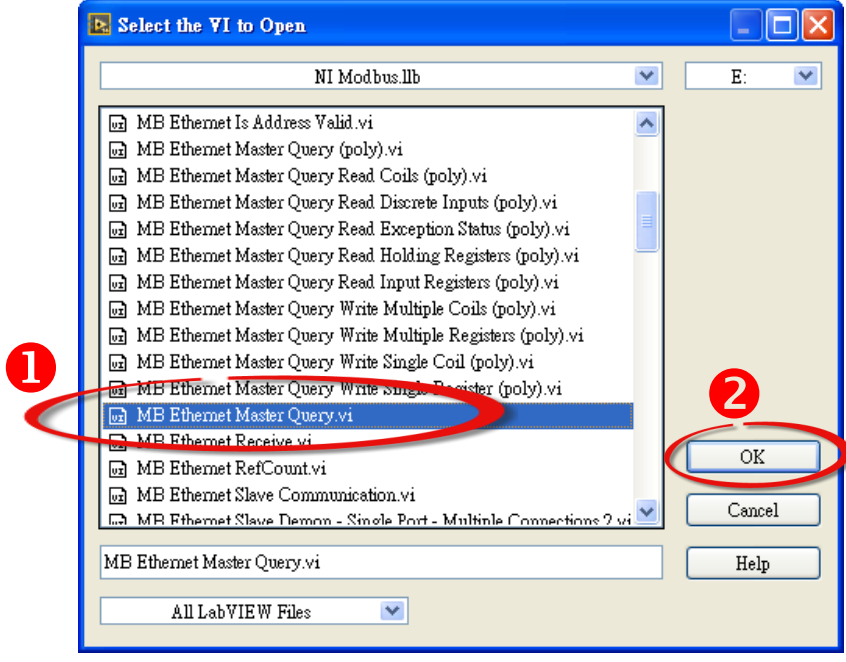

步骤 **12:** 将 "**MB Ethernet Master Query.vi"** 的图标 **icon** 放至程序区 (**Block Diagram**) 中,此时您已顺 利的叫出函式,便可开始编译程序。您也可开启 **Help** 窗口来查看函式说明。

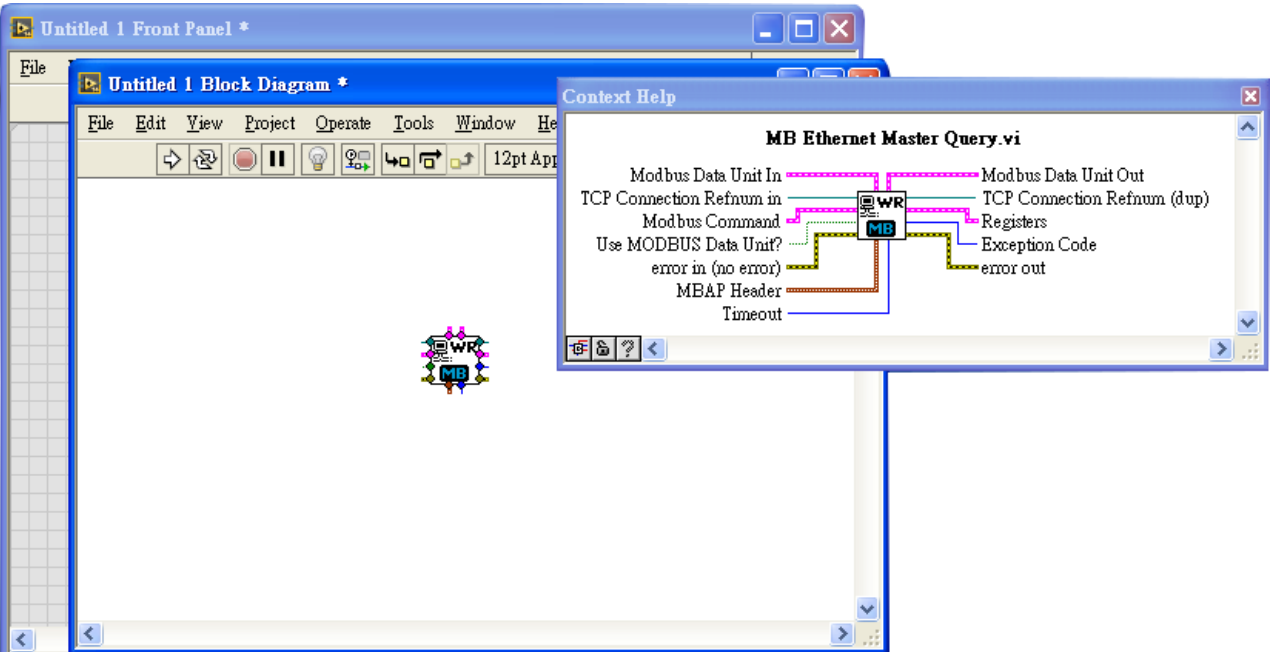

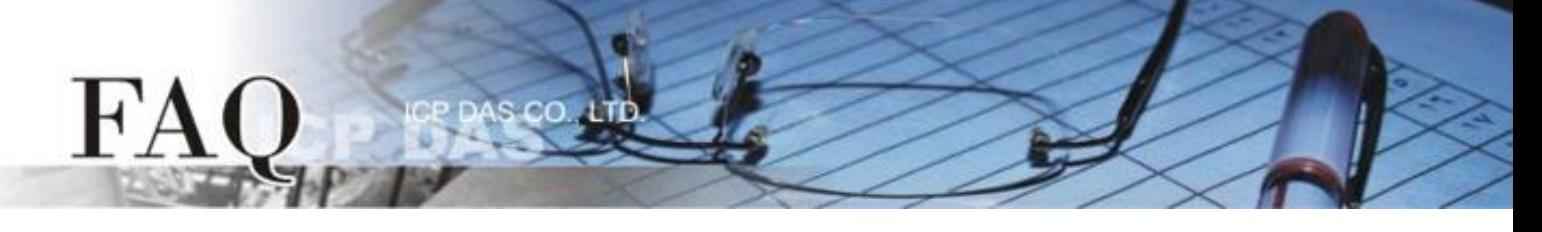

步骤 **13:** 从 PC 端发送 Modbus TCP 命令程序范例:

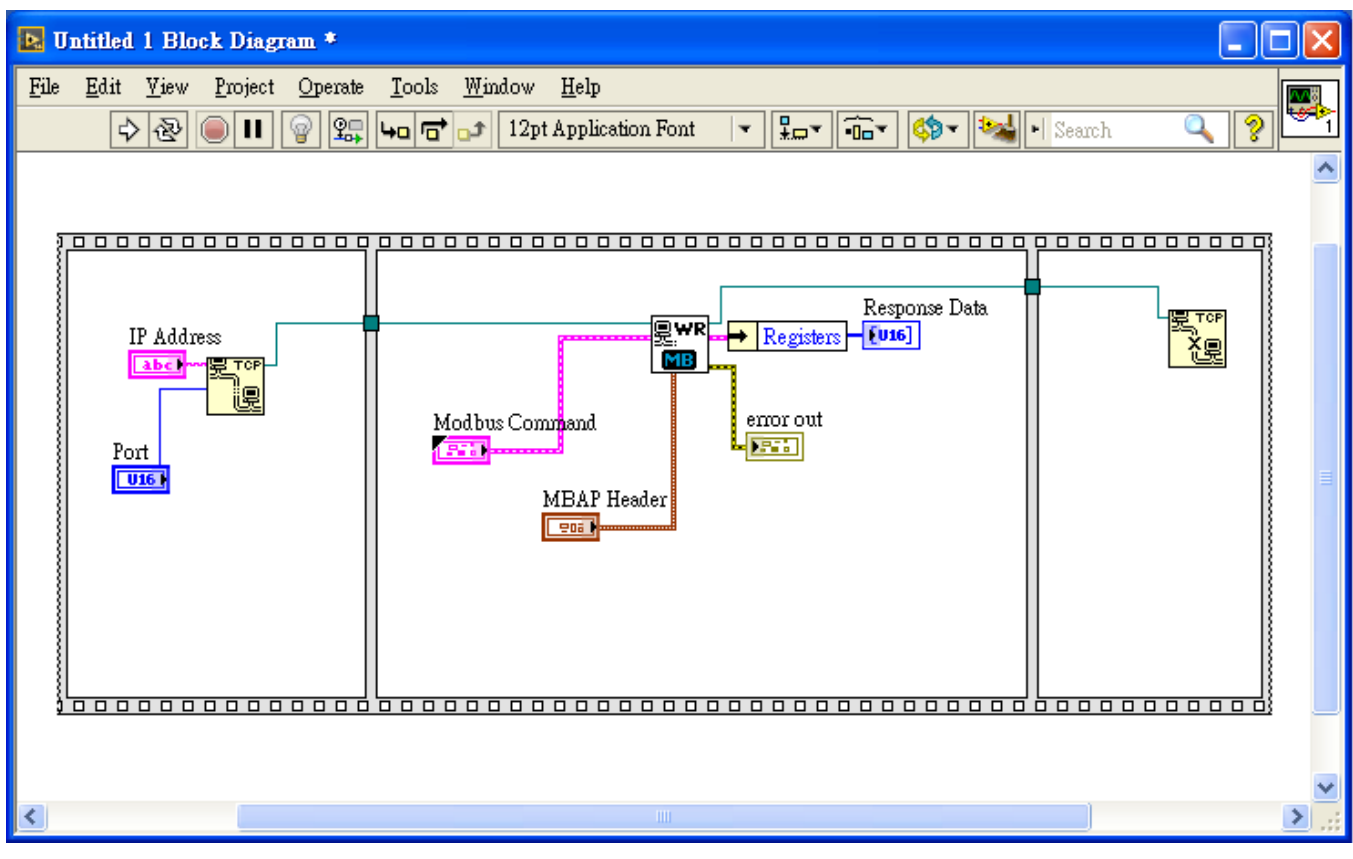

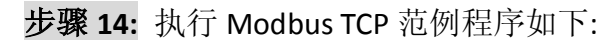

FA

- **1.** 输入 tGW-700 的 **IP Address** 及 **TCP Port** 。
- **2. 3.** 依据您远程 Modbus 设备 (如,M-7022) 来输入 **Net ID** 及 **Modbus Command**。
- **4.** 单击 **"Run"** 按钮来开始测式。
- **5.** 确认 **"error out"** 对话框中显示的 **"status"** 讯息是正常的。

m

**6.** 确认 "**Response Data"** 字段中的响应消息是正确的。

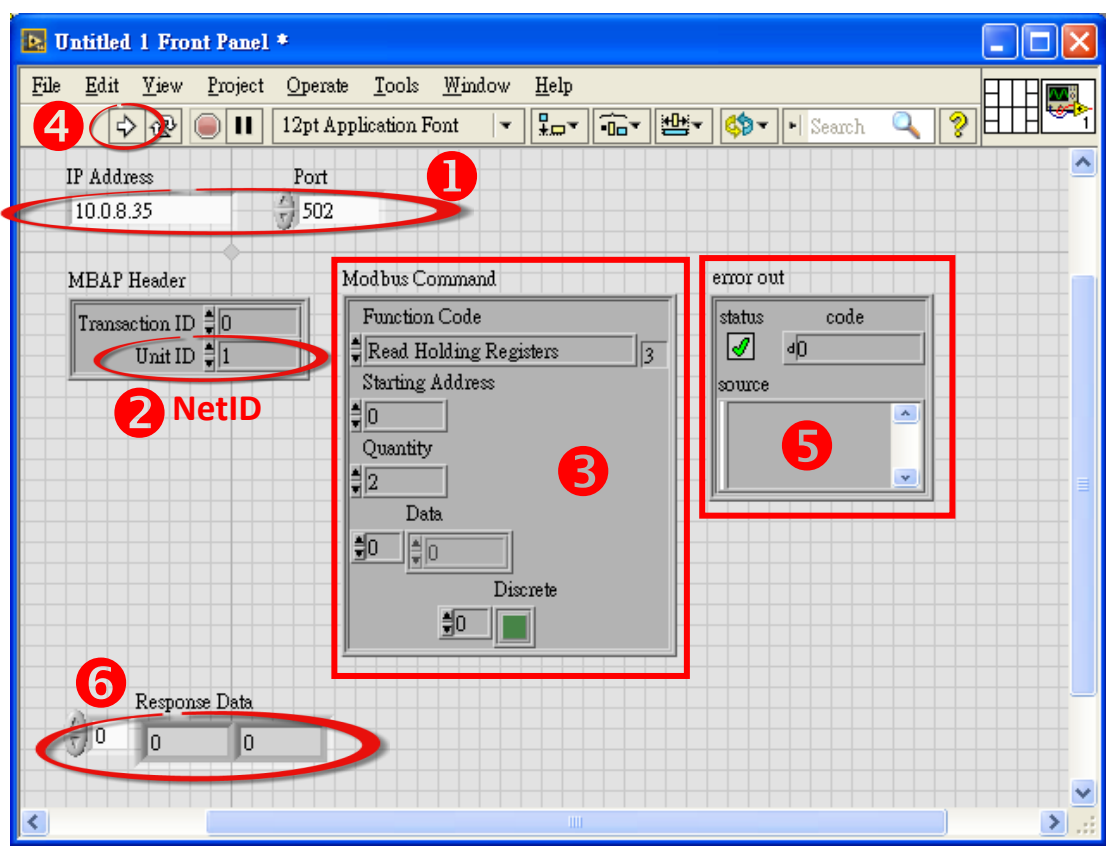